# **REVIEW YOUR TRAINING SCHEDULE**

Last updated by: Michael D. Sheehan | 2020-09-24

## Purpose

The CareLearn Training Schedule can be used to review training you expressed interest in, started, completed, and much more. This document will introduce you to two features of the Training Schedule that you might find very useful; Courses you have started but have not completed, and courses you have completed (to include lesson details).

## Process

1. Log into CareLearn. If you are already in CareLearn, click the **Home icon** at the top of the **interface**.

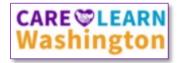

2. Click the **Self icon** located in the **Header menu**.

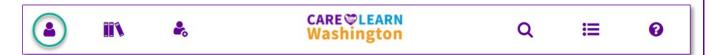

3. When you click the Self icon, you will see a **slide-out menu** on the left of the **interface**.

| Kami Madsen       | ×          |
|-------------------|------------|
| PROFILE DETAILS   |            |
| LEARNER DASHBOARD |            |
| LEARNING          | $\bigcirc$ |
| DEVELOPMENT       | >          |
| REPORTING         | >          |
|                   |            |

Click the **X** to close the slide-out menu.

Click any of the > arrows to **expand** those menu items. Doing so will show more items under than menu item.

4. Expand the Learning menu by clicking the arrow next to it.

| PROFILE DETAILS               |   |
|-------------------------------|---|
| LEARNER DASHBOARD             |   |
| LEARNING                      | ~ |
| Learning Activity Evaluations |   |
| Messages                      |   |
| Self-Reported Training        |   |
| Training Schedule             |   |
| Playlists                     |   |

Note that once you expand the menu item several more items appear under it. You could contract the menu by clicking the arrow again, which would return the menu to its previous state.

5. Click Training Schedule. The training schedule page will open. By default, it will open to a view that shows you all training activities that you have started but have not yet completed. In the image below, you can see that I started a course titled *Slips, Trips, and Falls Impact: Identifying Fall Hazards*. Its current status is *In Progress* or *Incomplete* (depending where you look).

| TRAI      | NING SCHED                                                                                           | ULE                 |                    |                    |           |                   |               |         |     |
|-----------|----------------------------------------------------------------------------------------------------|---------------------|--------------------|--------------------|-----------|-------------------|---------------|---------|-----|
| This is a | list of current training                                                                             | g activities for wh | iich you are regis | tered.             |           |                   |               |         |     |
| Searc     | h                                                                                                    | ٩                   |                    |                    |           |                   |               |         |     |
| CURR      | RENT/UPCOMING                                                                                        | EXPRESSED INT       | EREST PEND         | DING SIGNATURES    | COMPLETED | CANCELED          |               |         |     |
|           |                                                                                                    | WAITING LIST O      | DR PENDING AP      | PROVAL             |           |                   |               |         |     |
| ALL       | ALL ONGOING ACTIVITIES UPCOMING ACTIVITIES FIXED DURATION ACTIVITIES COMPLETION REQUESTED ACTIVITIES |                     |                    |                    |           |                   |               |         |     |
| -         |                                                                                                    |                     |                    |                    | ſ         | Displaying 1 of 1 | Records 10    | 25 50   | 100 |
| X E       | xport To Excel 🛛 🔒 P                                                                                 | Print Cancel Re     | gistration 🋗       | View Calendar      |           |                   |               |         |     |
|           | Activity Name 🔷                                                                                      |                     | Status             | Code 🗢             | Region 3  | ♦ Start ♦<br>Date | End ≑<br>Date | Actions |     |
|           | Slips, Trips, and Fal<br>Identifying Fall Haz<br>Skillsoft Course                                    |                     | IN PROGRESS        | SKS_ehs_ci_b08_sh_ | enus      |                   |               | START   | -   |

Viewing the **Ongoing Activities section** of the **Training Schedule** is a great way to "remember" which courses you started and need to complete. Also note that the system tracks your progress through training. When you re-start this training, you can pick up where you left off.

- 6. If you would like to re-start a training you can click the **Start button** at the end of its row.
- Click the Completed link. You can use the Training Schedule to view courses you have previously completed. You may also use the Training Transcript to review the courses you have completed. One difference is that the Training Schedule will make it immediately clear which courses included multiple, separate lessons.

|     | s is a list of learning activity structures that you have completed. To view individual learning activities, go to the completed activities view.   earch Q   URRENT/UPCOMING EXPRESSED INTEREST PENDING SIGNATURES COMPLETED CANCELED WAITING LIST OR PENDING APPROVAL |          |                         |          |                            |                     |       |             |             |           |
|-----|----------------------------------------------------------------------------------------------------|----------|-------------------------|----------|----------------------------|---------------------|-------|-------------|-------------|-----------|
| X E | Export To Excel  🔒 Print  🛗 View Calen                                                                                                    | dar      | <u></u>                 |          |                            |                     | Dis   | playing 2 o | f 2 Records | 10 25 50  |
|     | Activity Name 🕈                                                                                                    | Status   | Code 🕈                  | Region 🖨 | Start <del>-</del><br>Date | Completed 🗢<br>Date | Score | Grade       | Passed      | Actions   |
|     | Compliance Brief: Workplace<br>Cleaning and Disinfection<br>Skillsoft Course                                                                                                    | ATTENDED | SKS_ehs_hsf_e83_sh_enus |          | 9/23/2020                  | 9/23/2020           | 100   |             |             | OPTIONS + |
|     | CRCI Understanding the HIPAA<br>Simplified Curriculum (mobile)                                                                                                    | ATTENDED | ELS0097                 |          | 9/22/2020                  | 9/23/2020           | 92.96 |             | Yes         |           |
|     | Lesson 1: Introduction to HIPAA of<br>CRCI Understanding the HIPAA<br>OnLine Course                                                                                                    | ATTENDED | ELS0094                 |          | 9/22/2020                  | 9/23/2020           | 90    |             | Yes         | REVIEW +  |
|     | Lesson 2: The Privacy Rule and<br>Security Rule<br>of CRCI Understanding the HIPAA<br>OnLine Course                                                                                                    | ATTENDED | ELS0095                 |          | 9/23/2020                  | 9/23/2020           | 88.89 |             | Yes         | REVIEW +  |
|     | Lesson 3: The Breach Notification<br>Rule and Enforcement Rule<br>of CRCI Understanding the HIPAA<br>OnLine Course                                                                                                    | ATTENDED | ELS0096                 |          | 9/23/2020                  | 9/23/2020           | 100   |             | Yes         | REVIEW +  |

In the above image you may be able to notice that the course titled CRCI **Understanding the HIPAA** has 3 lessons listed beneath it, and that they are slightly indented. Also note that the course title does NOT have a **Review button** at the end of its row. That is because the course has no content of its own... it is made up of the 3 courses listed below it.

#### Notes

# Glossary of Terms (just the most useful)

| Expand / Contract | Many menus can be expanded and contracted to show or hide their more information.          |
|-------------------|--------------------------------------------------------------------------------------------|
| Header menu       | At the top of most every page. Contains the Home, Search, and Library icons.               |
| Interface         | The area of the screen that CareLearn uses.                                                |
| Lesson / Course   | Indicates In Progress or Incomplete (depending on where you are viewing it) until you have |
| Status            | successfully completed the lesson or course. It will then change to Attended or Passed.    |
| Maximize/Minimize | When you click a web browser's Maximize button, it will use the full size of your display. |
| Slide-out menu    | A menu that slides in an out of the current page.                                          |
| Training Schedule | View courses you expressed interest in, started, completed, and much more.                 |
|                   |                                                                                            |

# Training Schedule Quick Reference Guide

- Click the Self icon in the Header menu.
- Expand the Learning menu item.
- Select Training Schedule.

- The Ongoing Activities section shows courses with a status of Incomplete / In Progress.
- The Completed section will show courses you have completed (to include lesson details).